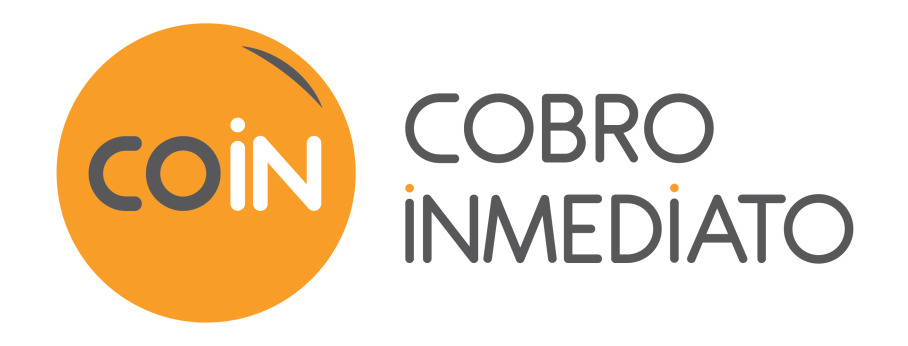

# **Integración del módulo de pago para Magento 2**

Versión del documento 2.6

# Contenido

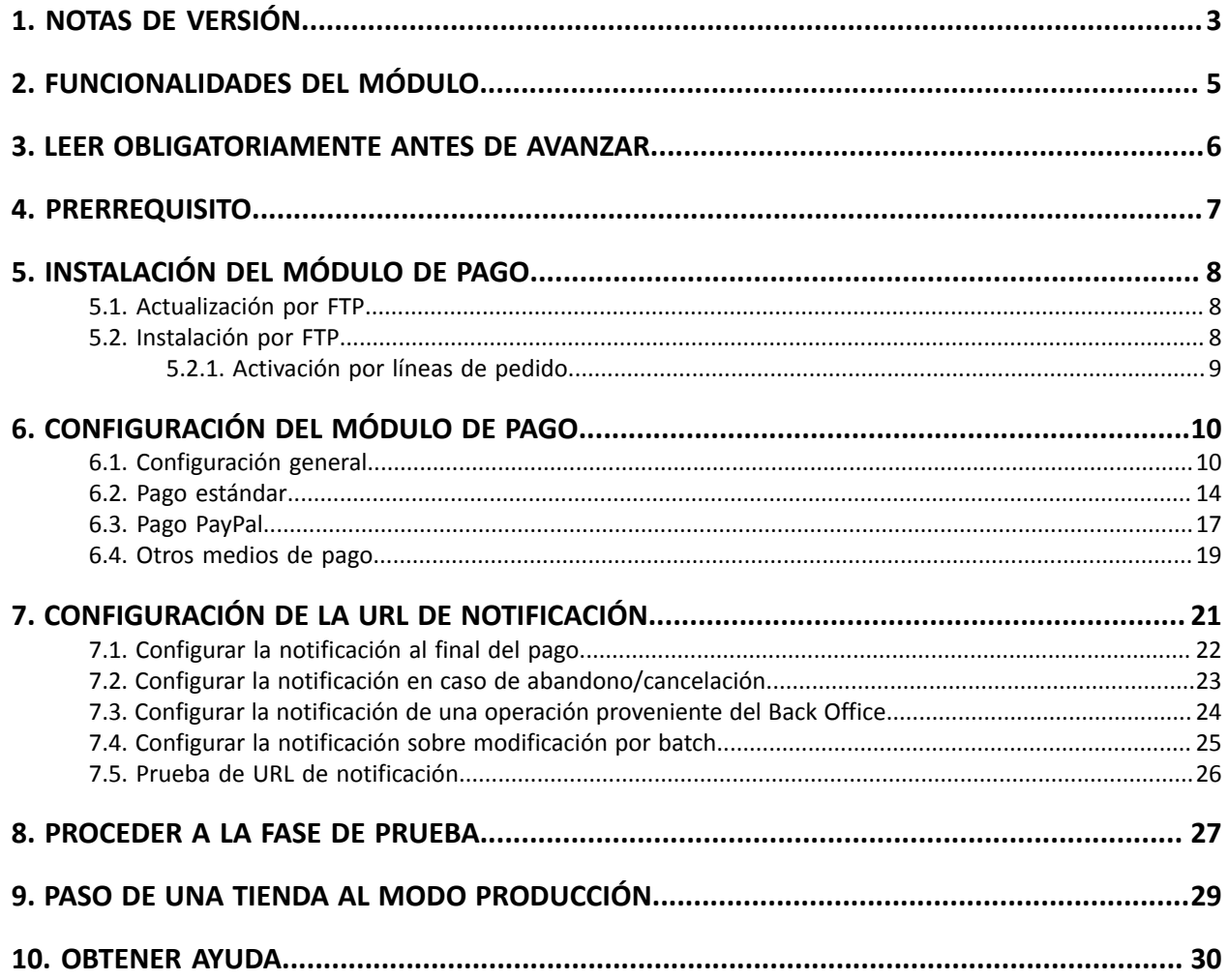

<span id="page-2-0"></span>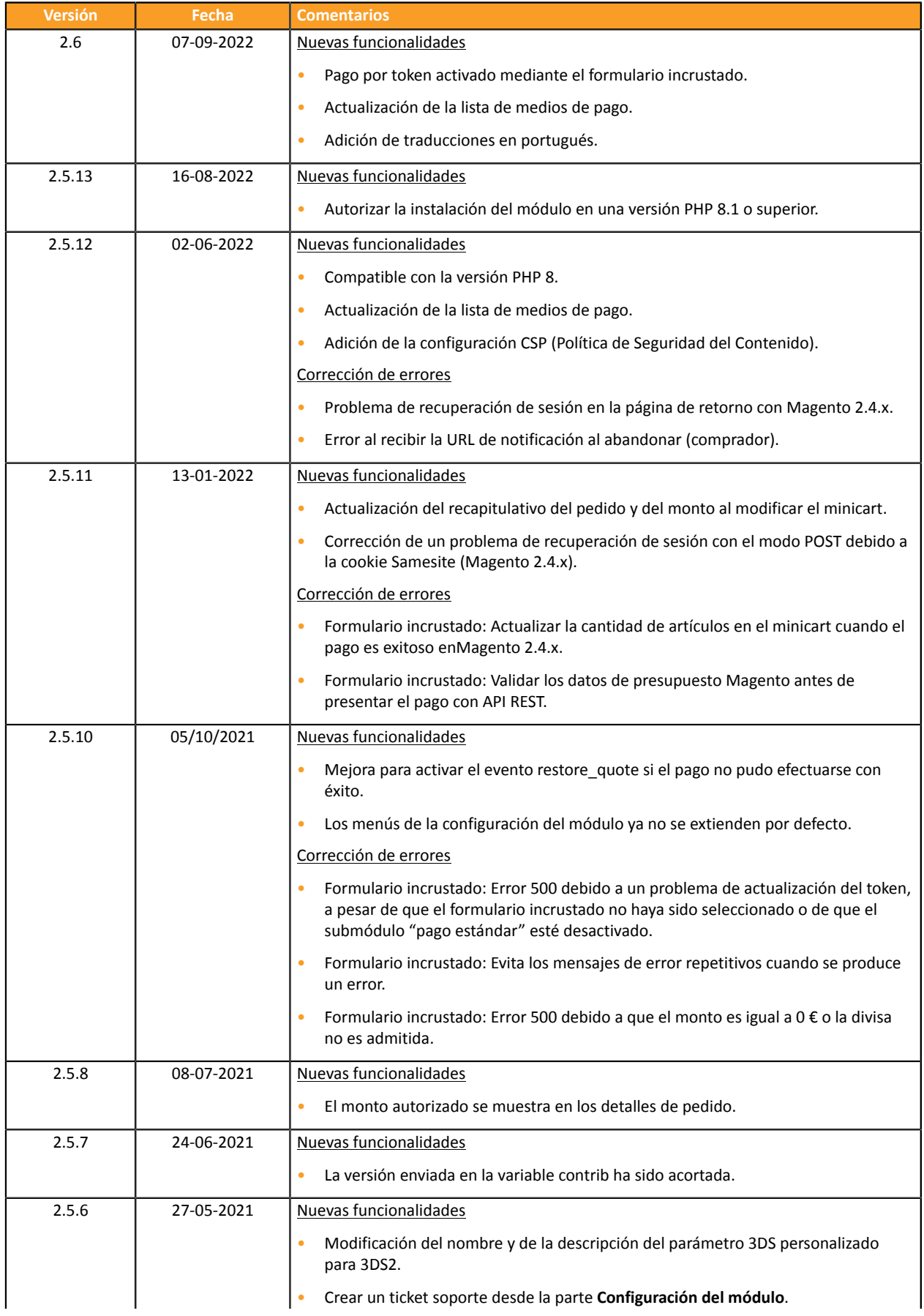

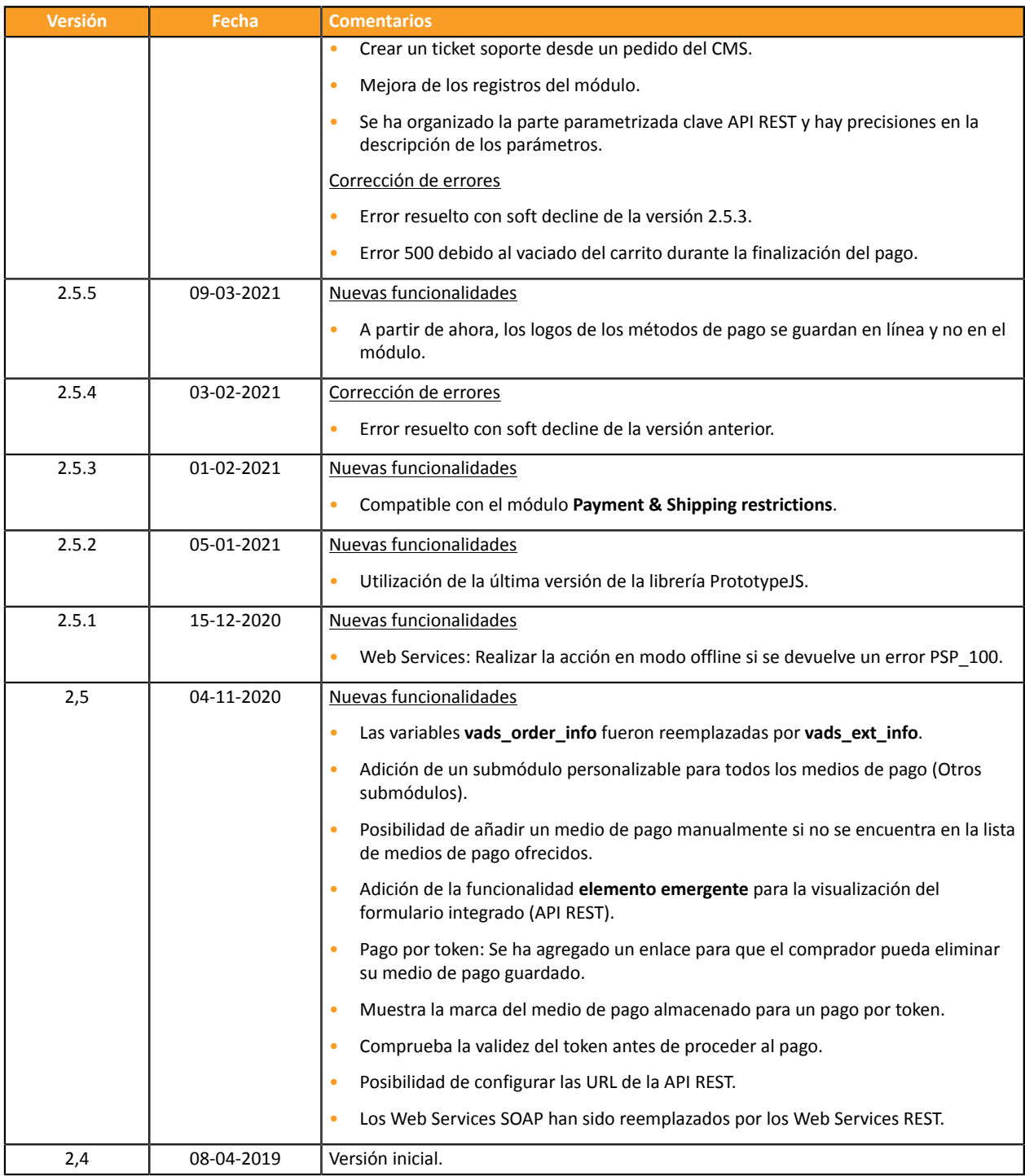

Este documento y su contenido son estrictamente confidenciales. No es contractual. Cualquier reproducción y/o distribución total o parcial de este documento o de su contenido a una entidad tercera está estrictamente prohibido o sujeta a una autorización escrita previa de Gestión Electrónica de Pagos y Cobranzas S.A.. Todos los derechos reservados.

# <span id="page-4-0"></span>**2. FUNCIONALIDADES DEL MÓDULO**

El módulo de pago ofrece las siguientes funcionalidades:

- compatible con Magento versión 2.x,
- compatible con varias tiendas/varias vistas,
- compatible con varios idiomas,
- compatible con varias monedas,
- redirección automática a la tienda cuando se efectúa el pago,
- configuración de un monto mínimo/máximo por grupos de clientes para cada tipo de pago,
- campos de pago integrados (API REST),
- página de pago integrada en el túnel del pedido (visualización en un iframe),
- registro sistemático de los pedidos al final del pago vía una URL silenciosa (URL de notificación).

Posibilidad de resaltar los siguientes métodos de pago, mediante un submódulo dedicado:

- Pago al contado,
- pago vía PayPal,
- submódulo personalizable para todos los medios de pago,

Funcionalidades sujetas a opción:

- pago por token (requiere la opción pago por token),
- 3D-Secure personalizado en función del monto del pedido,
- pago desde el Back Office de su CMS (necesita una afiliación VAD),
- reembolso total o parcial desde su CMS (requiere la opción *Web Services REST*),
- validar un pago desde su CMS (requiere la opción *Web Services*),
- aceptar o rechazar un pago en caso de sospecha de fraude (requiere la opción *Web Services*),

## <span id="page-5-0"></span>**3. LEER OBLIGATORIAMENTE ANTES DE AVANZAR**

El error másfrecuente se presenta con la URL de notificación. La URL de notificación es el único mecanismo que permite a la plataforma Cobro Inmediato notificarle sobre el fin del pago. El capítulo **Configuración de la URL de notificación** se debe leer con atención y se deben respetar las indicaciones dadas.

#### Errores frecuentes:

- **Si su tienda Magento está en mantenimiento**
- **Si codificó un .htaccess en la URL de notificación**
- **Si bloqueó las direcciones IP de la plataforma de pago**
- **Si no codificó la URL de notificación en el Back Office Vendedor**

#### Cómo verificar el llamado a la URL de notificación:

Desde el Back Office Vendedor abra el detalle de un pago (doble clic) y luego vaya a la pestaña "**Registro de actividad**".

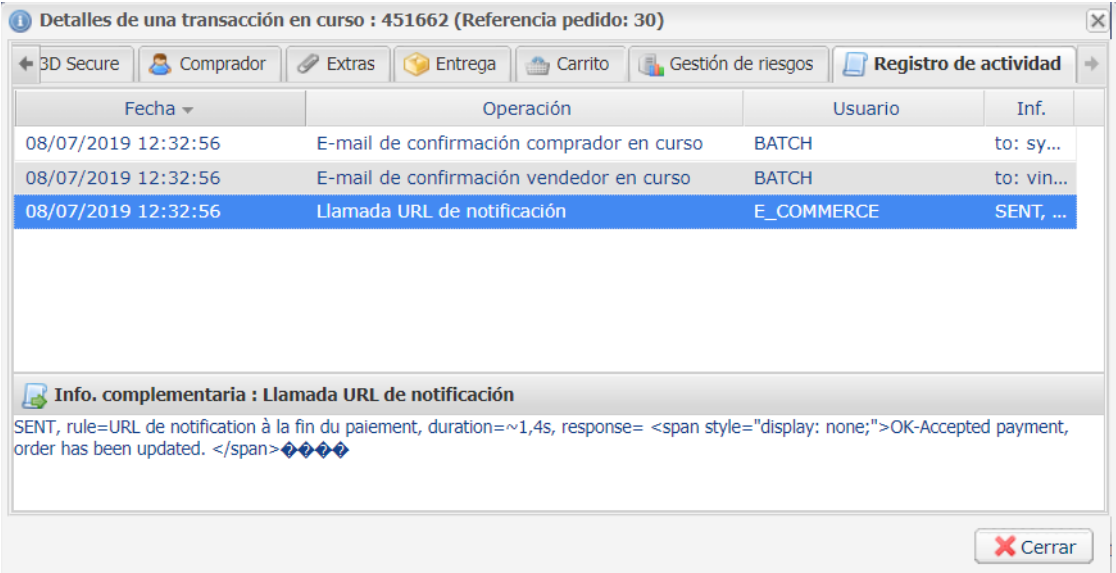

**IMPORTANTE**: Otros temas también están presentes en nuestra FAQ, la misma enumera las cuestiones másfrecuentes y se actualiza con regularidad. La FAQ del módulo está disponible desde elsiguiente enlace en la parte **Módulos de pago** > **Magento 2.x**:

*<https://secure.cobroinmediato.tech/doc/es-AR/faq/sitemap.html>*

## <span id="page-6-0"></span>**4. PRERREQUISITO**

Antes de proceder a la integración del módulo de pago, asegúrese de contar con los siguientes elementos:

- **Archivo del módulo de pago**: Cobro\_Inmediato\_Magento\_2.x\_v2.6.x.zip
- **Identificador de su tienda**
- **Clave de test o de producción**

El identificador de la tienda y las claves están disponibles en el Back Office Vendedor (Menú: **Configuración** > **Tienda** > **Claves**)

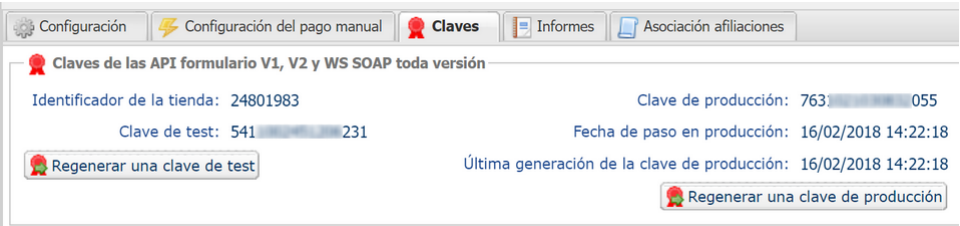

Recuerde que su Back Office Vendedor está disponible en esta dirección:

#### *<https://secure.cobroinmediato.tech/vads-merchant/>*

**ATENCIÓN:** Todos nuestros módulos de pago están probados con una versión mínima de PHP, que puede verse en nuestro sitio de documentación:

#### *<https://secure.cobroinmediato.tech/doc/es-AR/plugins/#magento>*

Si posee una version anterior, póngase en contacto con el responsable técnico de su sitio para actualizar la versión PHP del servidor. De este modo, nuestro servicio de asistencia podrá ayudarle si tiene algún problema con nuestro módulo.

<span id="page-7-0"></span>El módulo de pago Cobro Inmediato se instala a través del **Module Manager** (o **Component Manager**, dependiendo de la versión) de Magento.

Al igual que con otras extensiones, asegúrese de haber configurado y habilitado la tabla de planificación de tareas (crontab) como explicado en la documentación de Magento:

*<http://devdocs.magento.com/guides/v2.0/config-guide/cli/config-cli-subcommands-cron.html>*

### <span id="page-7-1"></span>**5.1. Actualización por FTP**

- **1.** Guarde su identificador de la tienda y las claves presentes en la interfaz de administración del módulo.
- **2.** Desde su cliente FTP, busque el directorio de instalación del módulo Coin. El módulo se instala en **/app/code/Lyranetwork/** o en **/app/code/Lyra/** si tiene instalada una versión anterior a 2.1.1.
- **3.** Elimine el directorio de instalación y sus subcarpetas.
- **4.** Consulte ahora el siguiente capítulo para continuar con *la [instalación](#page-7-2) de la nueva versión*.

### <span id="page-7-2"></span>**5.2. Instalación por FTP**

- **1.** Cree un directorio **Lyranetwork** en app/code.
- **2.** Cree un subdirectorio **Coin** en app/code/Lyranetwork.
- **3.** Transfiera los archivos contenidos en Cobro\_Inmediato\_Magento\_2.x\_v2.6.x.zip al directorio app/ code/Lyranetwork/Coin usando un cliente FTP o desde la línea de pedidos.
- **4.** Vacíe las cachés de Magento desde el panel de administración (**System** > **Cache Management**).
- **5.** Proceda ahora a activar el módulo.

### <span id="page-8-0"></span>**5.2.1. Activación por líneas de pedido**

Antes de empezar, asegúrese de leer la documentación de Magento:

*<http://devdocs.magento.com/guides/v2.0/config-guide/cli/config-cli.html>*

- **1.** Inicie el intérprete de comandos (BASH shell).
- **2.** Navegue al directorio de instalación de Magento

**cd <your Magento install dir>**

**3.** Active el módulo:

**php bin/magento module:enable --clear-static-content Lyranetwork\_Coin**

**4.** Comience la actualización de la base de datos:

**php bin/magento setup:upgrade**

**5.** Genere y precompile las clases:

**php bin/magento setup:di:compile**

**6.** Implemente archivos estáticos:

**php bin/magento setup:static-content:deploy [locale]**

*[locale]* debe ser reemplazado por los idiomas utilizados. Ejemplo: **fr\_FR** para francés, **en\_GB** para inglés.

**7.** Una vez activado el módulo, regrese al panel de administración para *[configurar](#page-9-0) el módulo*.

<span id="page-9-0"></span>Desde el panel de administración de Magento:

- **1.** Navegue en el menú de administración de Magento, y haga clic en **Sistema** > **Configuración**
- **2.** Luego haga clic en **VENTAS** > **Modos de pago**
- **3.** Si su instalación de Magento posee varios sitios, tiendas o vistas, configura el **Alcance de la configuración corriente** para obtener la configuración deseada.
- **4.** Haga clic para extender la sección Cobro Inmediato.

## <span id="page-9-1"></span>**6.1. Configuración general**

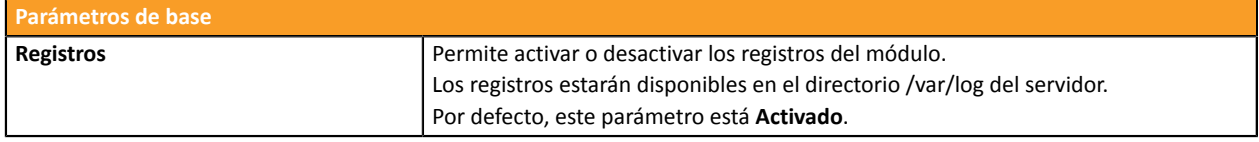

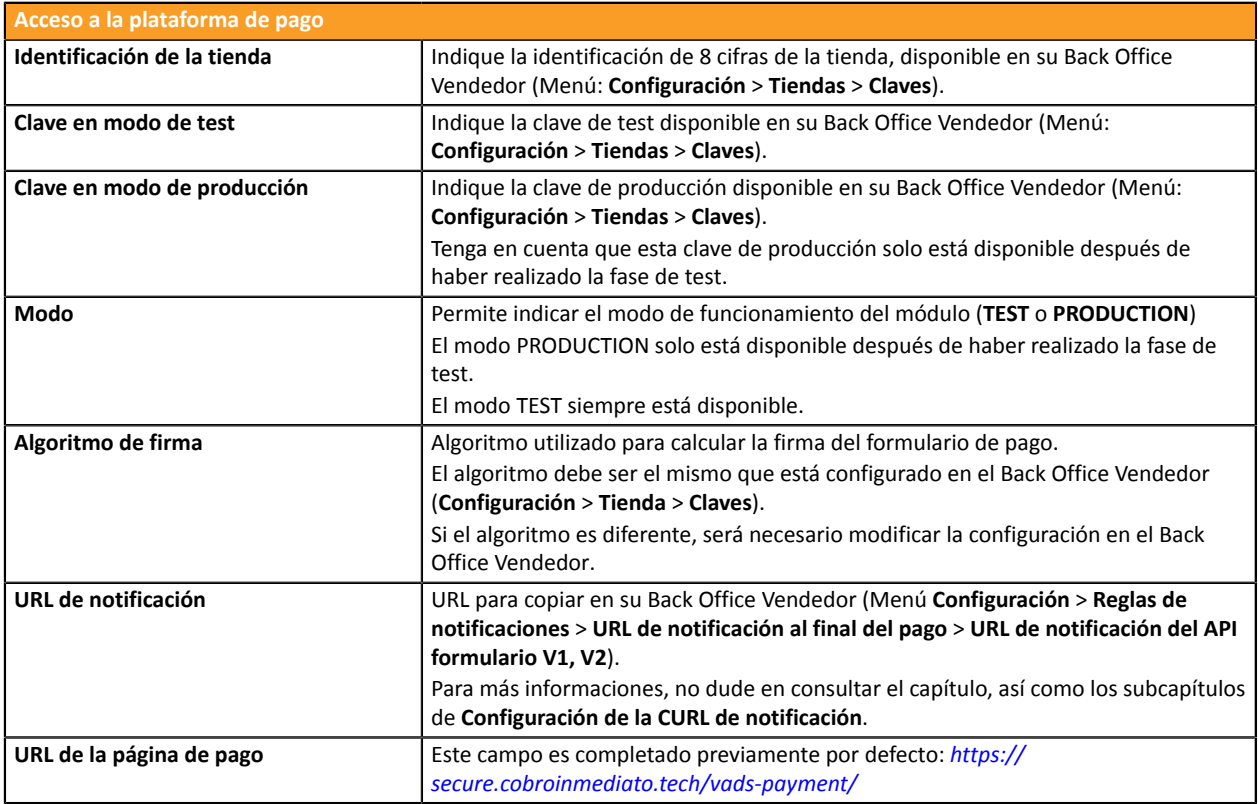

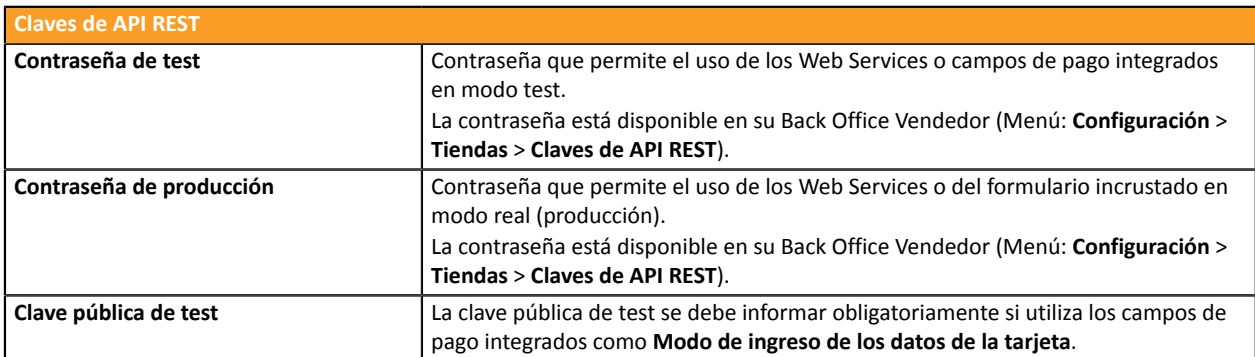

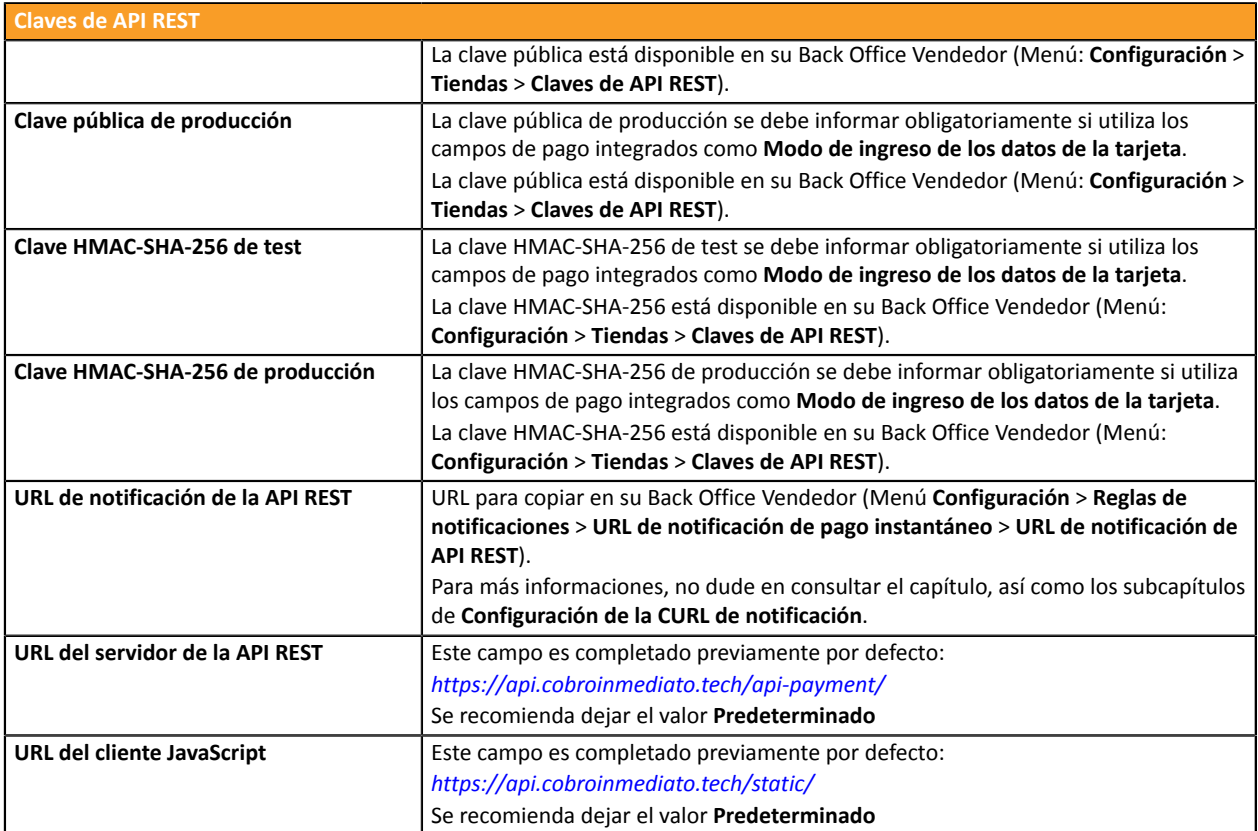

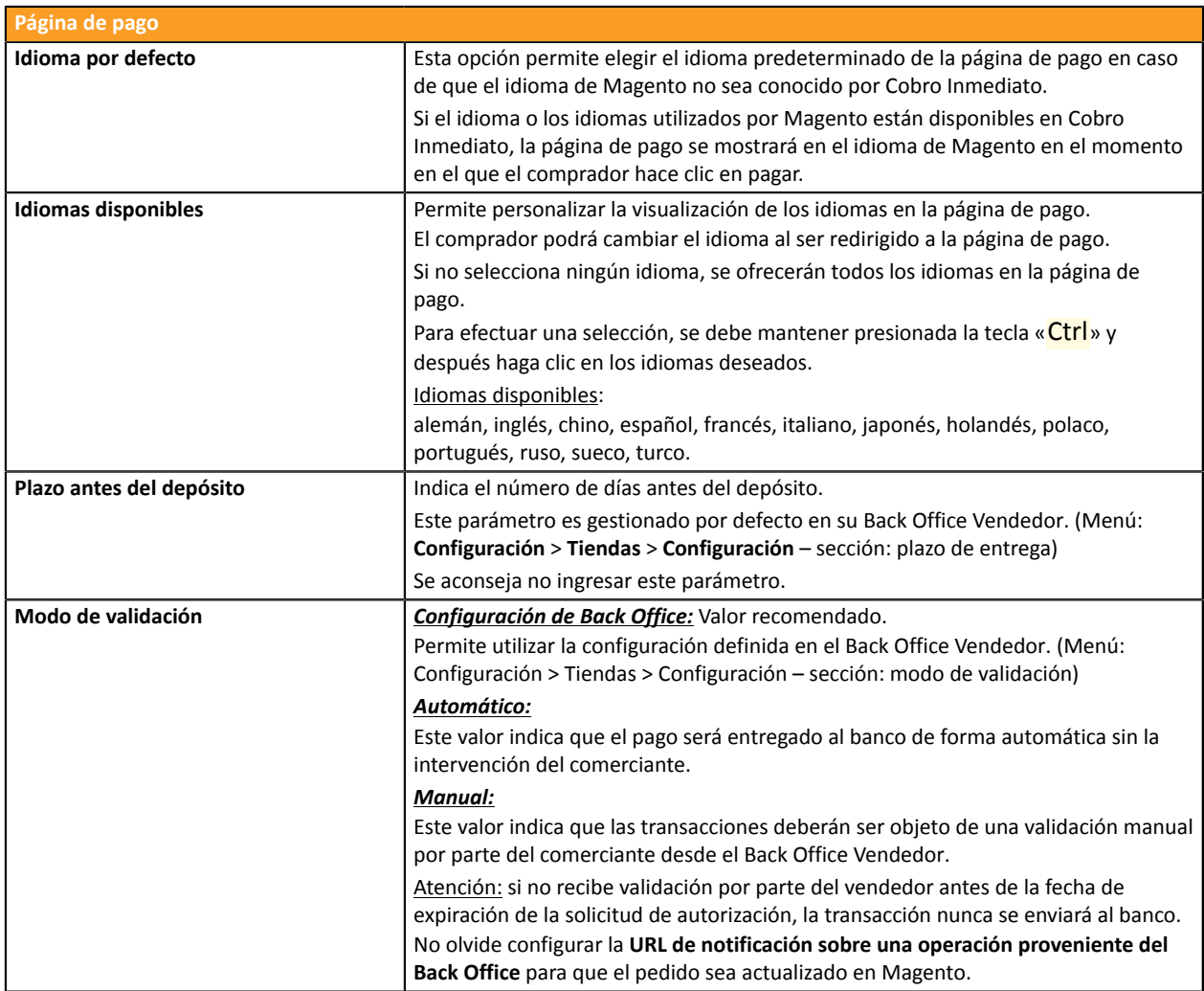

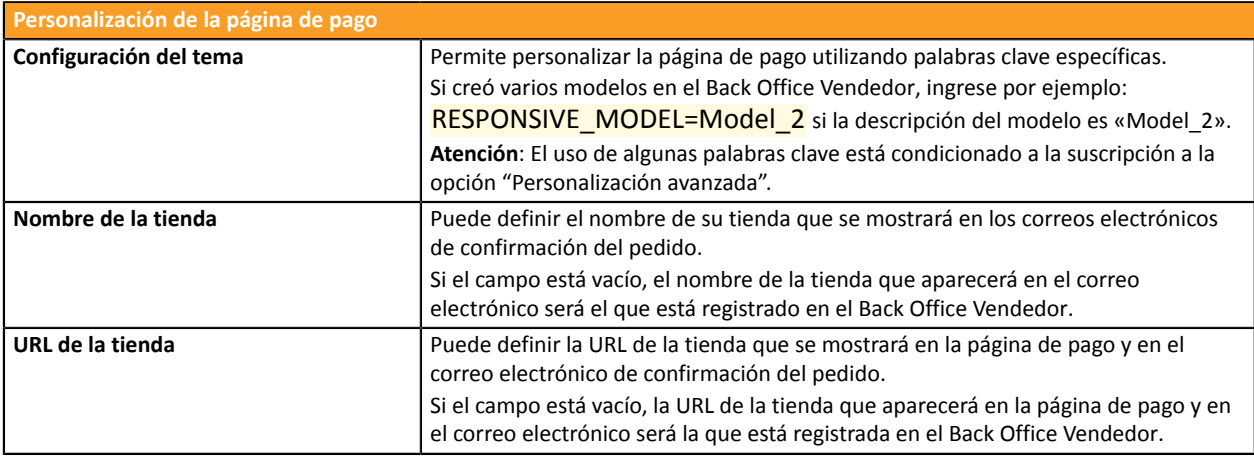

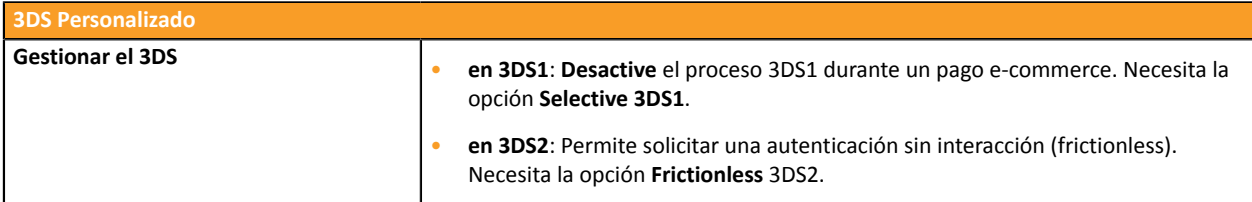

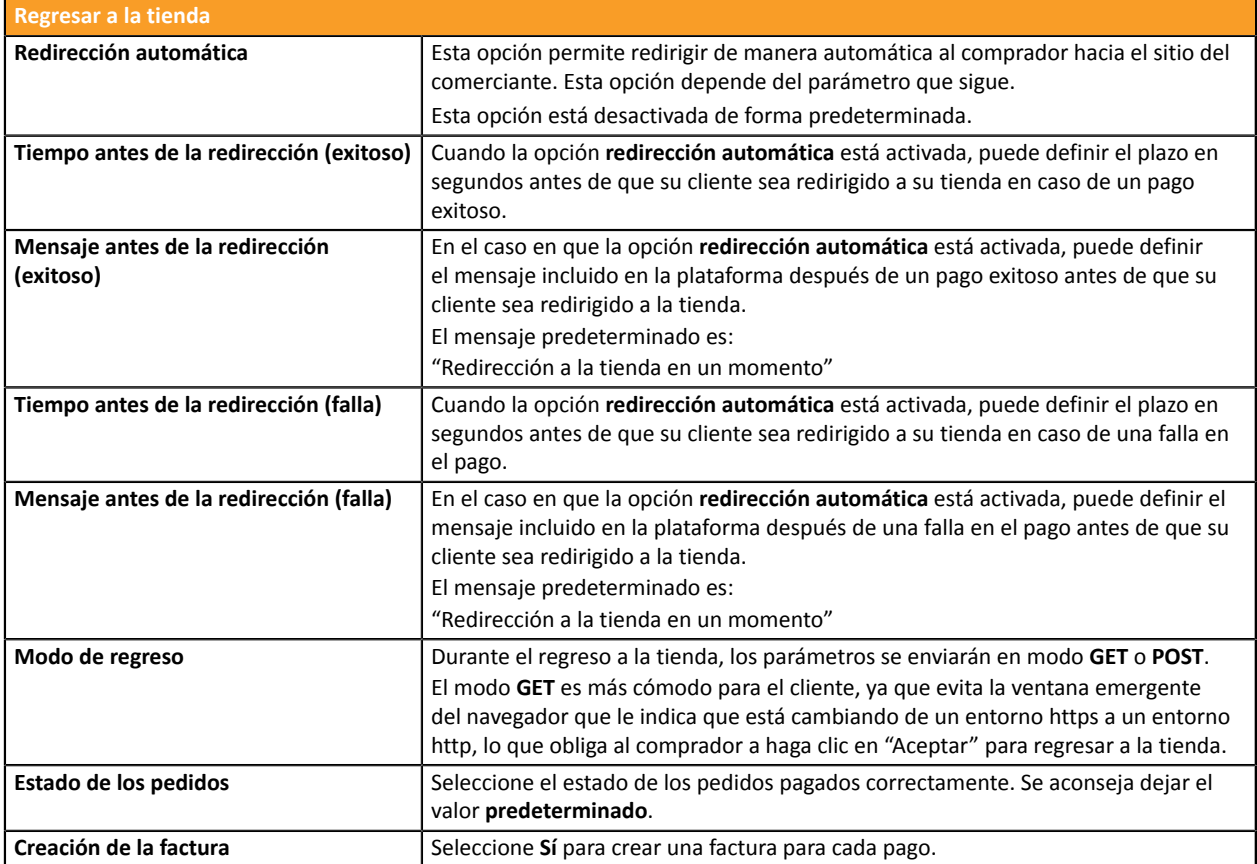

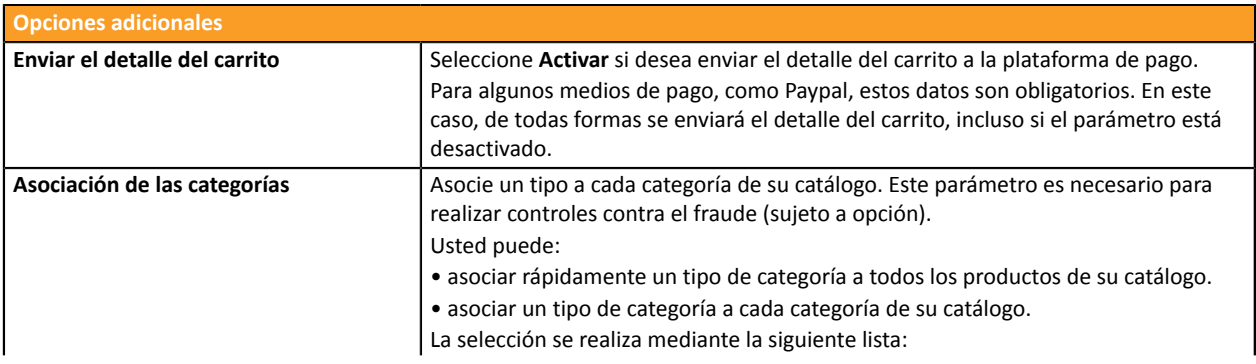

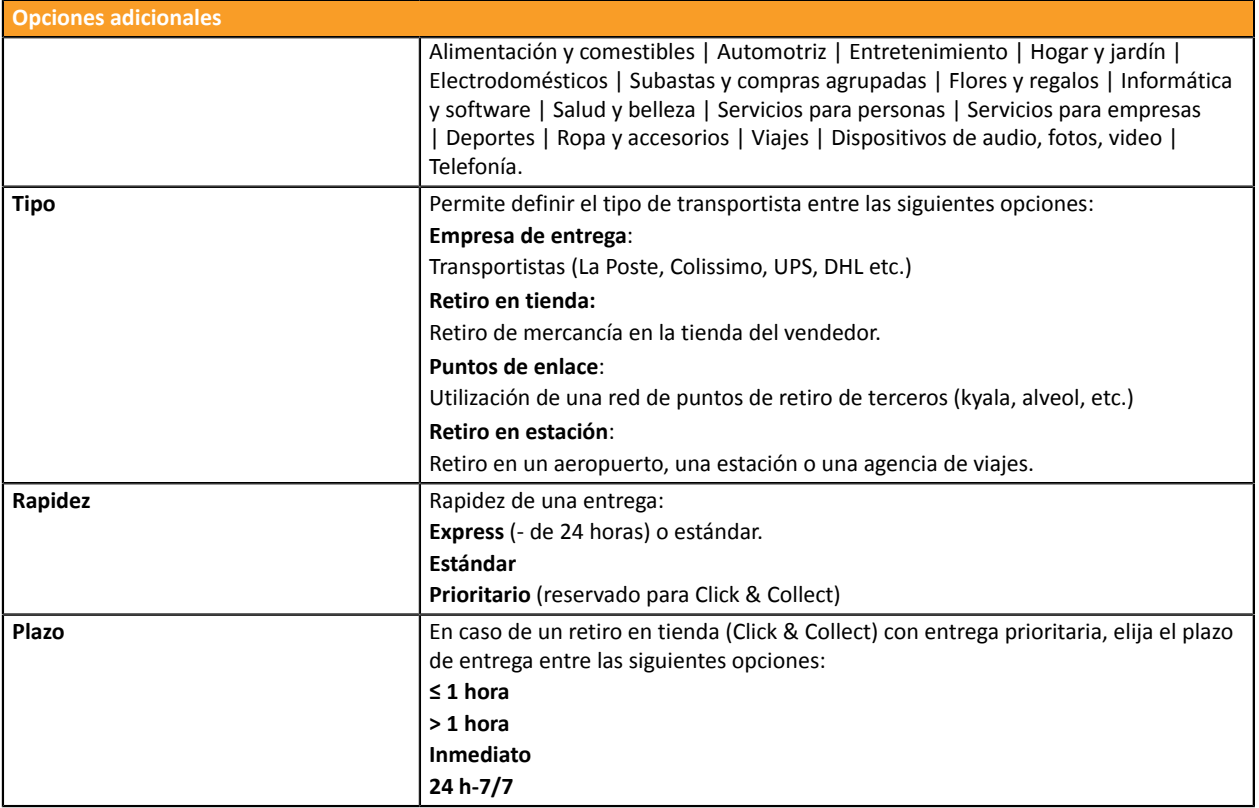

Una vez terminada la configuración, haga clic en el botón **Guardar**.

## <span id="page-13-0"></span>**6.2. Pago estándar**

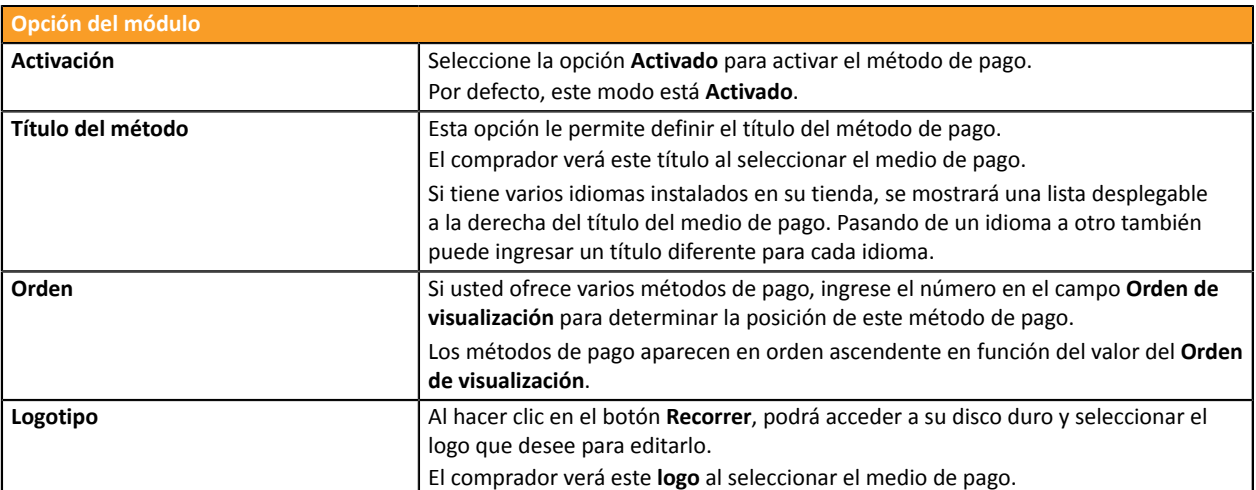

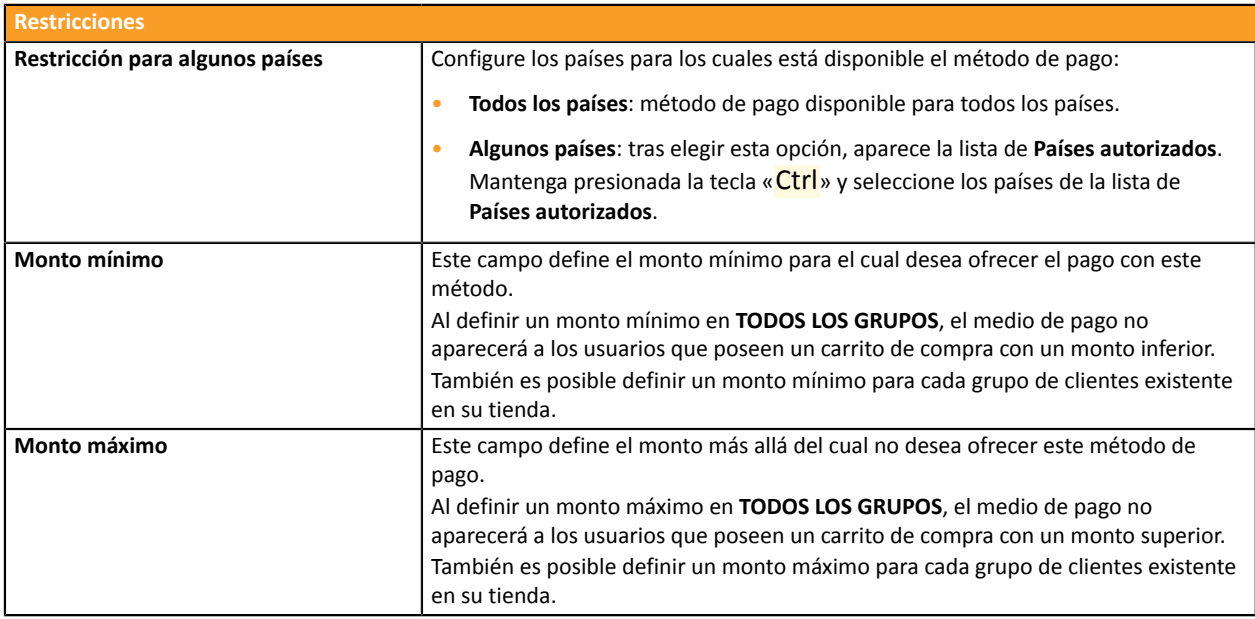

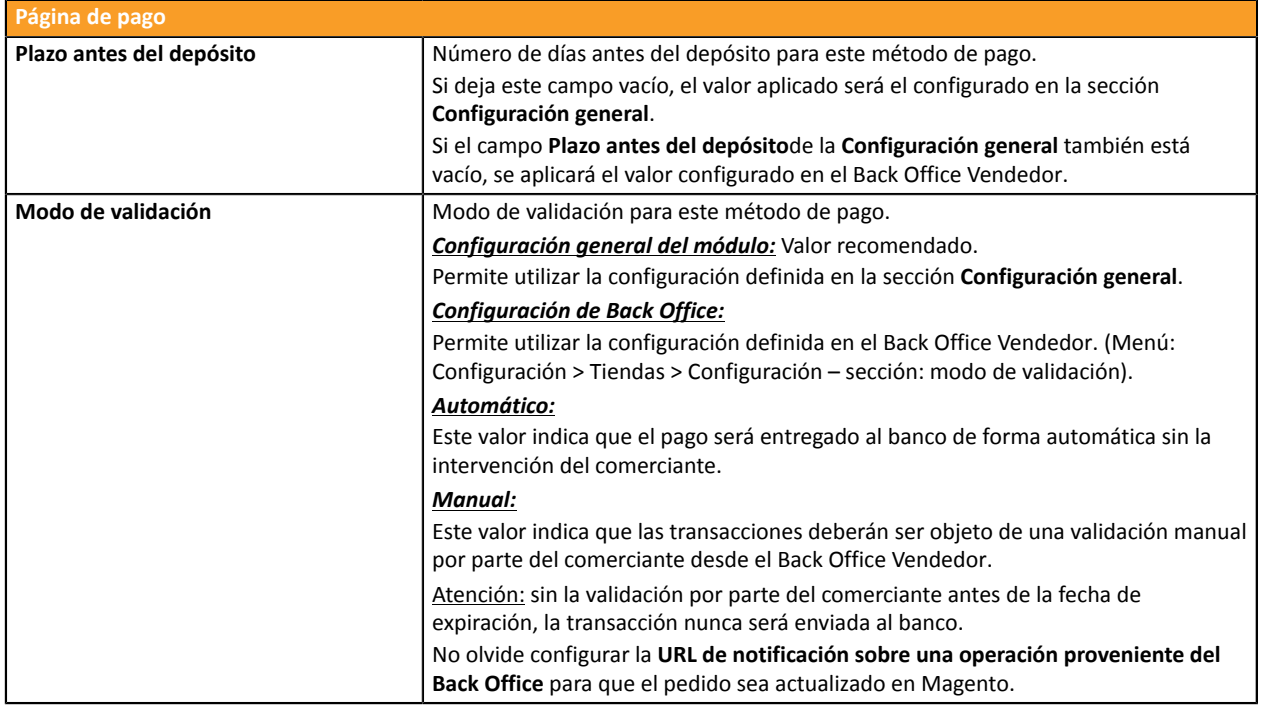

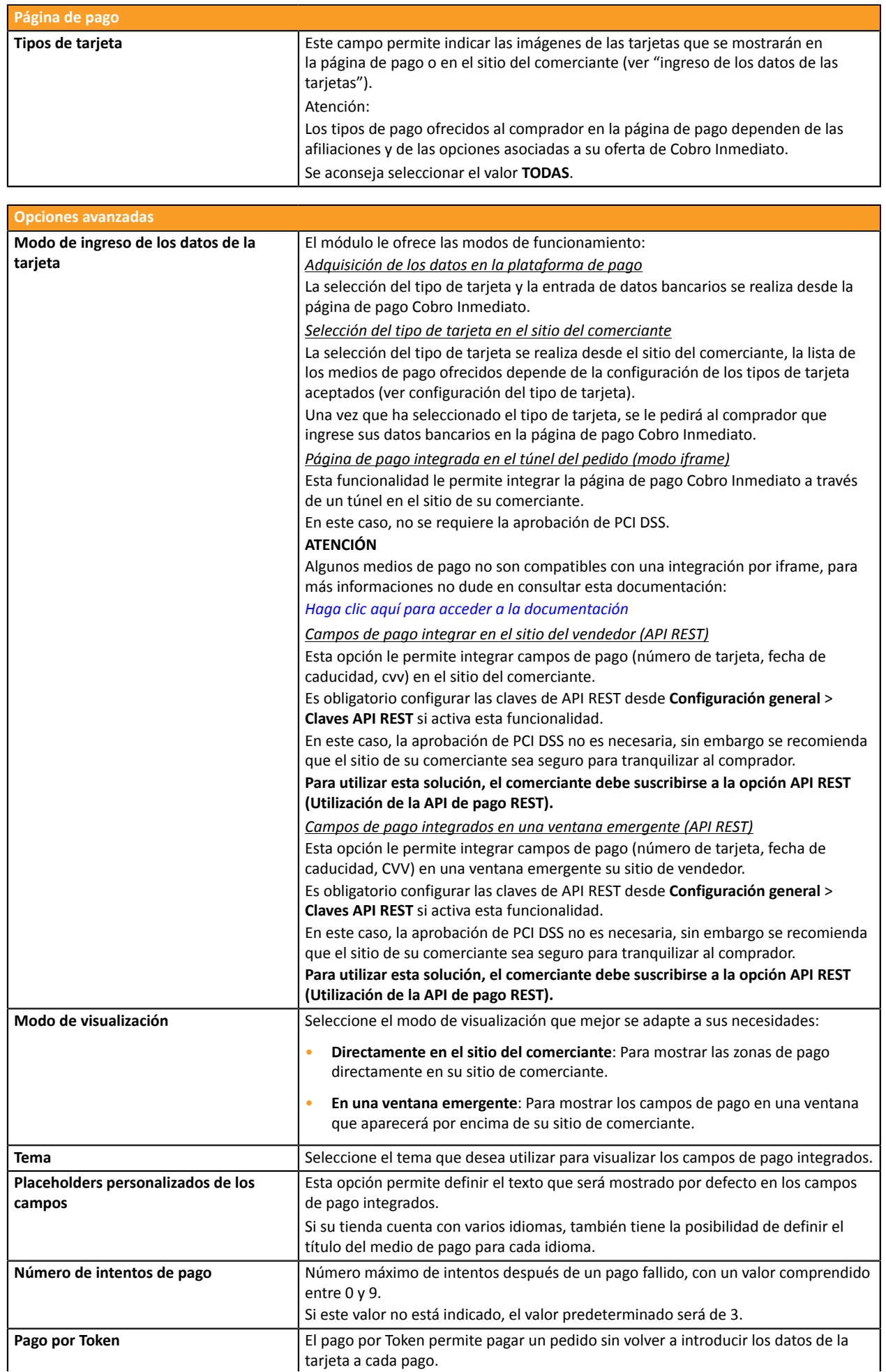

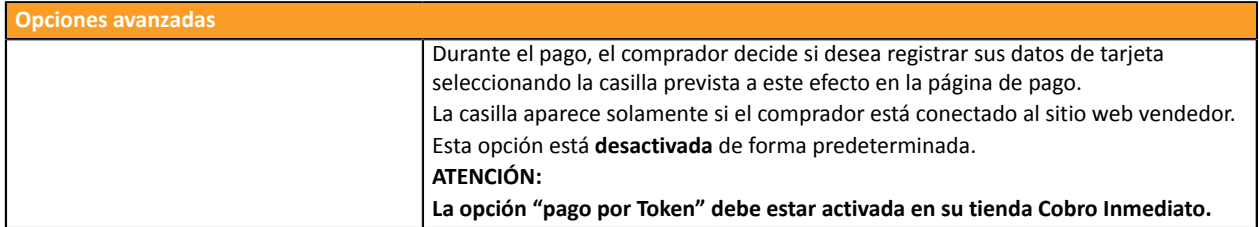

Una vez terminada la configuración, haga clic en el botón **Guardar**.

## <span id="page-16-0"></span>**6.3. Pago PayPal**

### **Comerciante**

Agregar el medio de pago PayPal a su sitio del comerciante es muy simple. Consiste en:

- La creación de una **afiliación PayPal** si no posee una.
- La utilización de una **afiliación PayPal** si no posee una.
- La activación de la opción **Pago vía PayPal** ante su contacto comercial de su plataforma de pago.

#### **Comprador**

La inscripción a PayPal es gratuita y se realiza desde el sitio web de PayPal. El comprador debe:

- crear una cuenta en PayPal ingresando un correo electrónico y una contraseña.
- ingresar toda la información sobre su identidad, dirección, etc.
- ingresar toda la información bancaria solicitada.

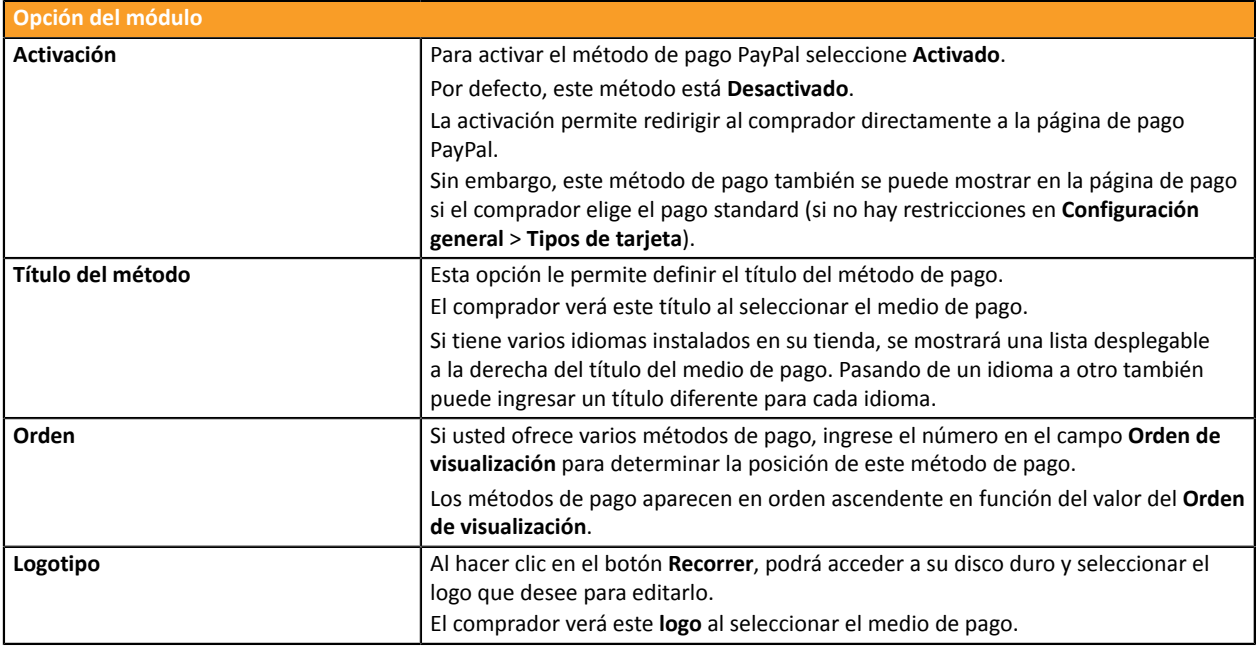

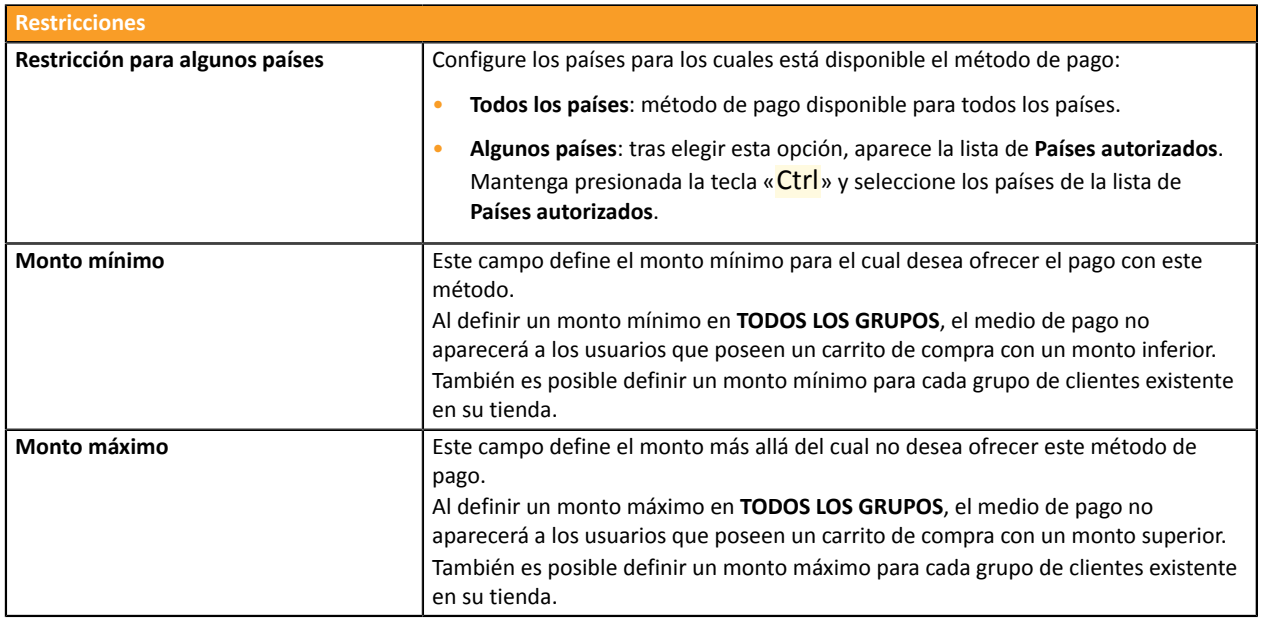

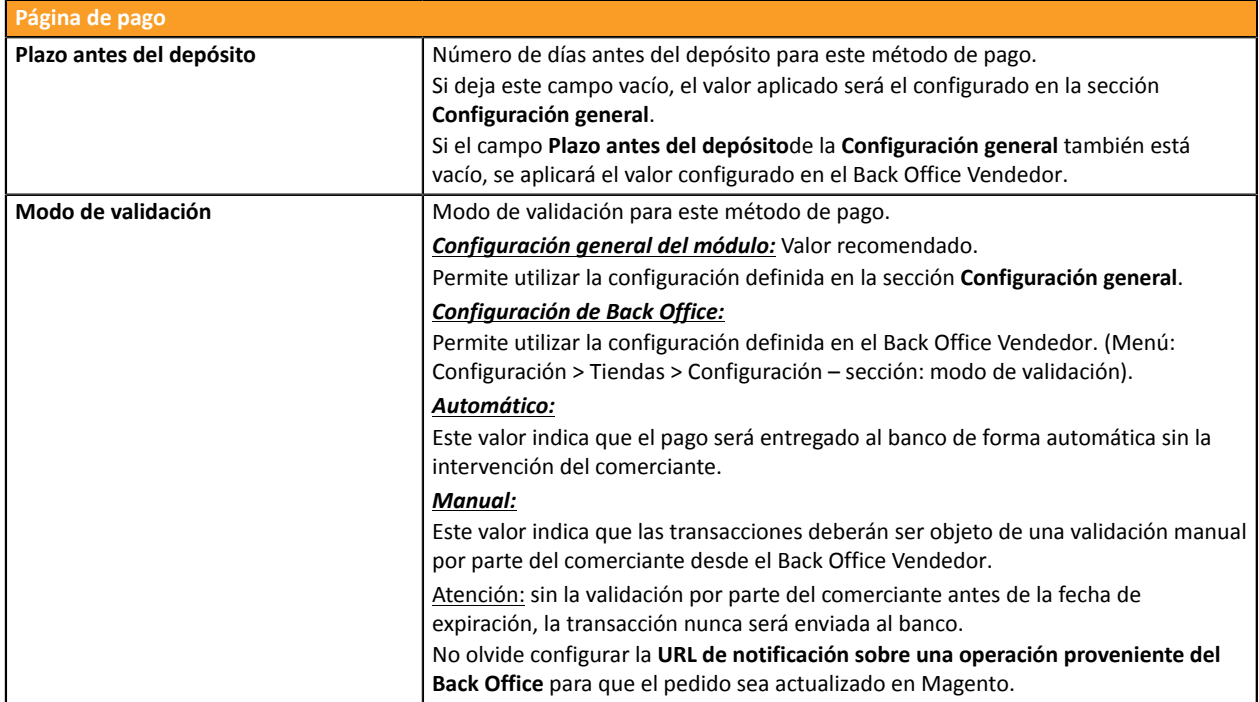

Una vez terminada la configuración, haga clic en el botón **Guardar**.

**ATENCIÓN:** En algunos casos poco frecuentes, PayPal retiene la transacción por sospecha de fraude. Si se presenta este caso, asignaremos al pedido el estado «En espera de pago PayPal» en Magento.

Para que el estado del pedido se actualice en Magento cuando el pago es validado por PayPal, debe configurar obligatoriamente la regla **URL de notificación al modificar por batch** (ver capítulo **Configuración de la URL de notificación**).

## <span id="page-18-0"></span>**6.4. Otros medios de pago**

Se recomienda activar esta opción si ha configurado el modo de ingreso de los datos de la tarjeta como «Campos de pago integrados» y si desea ofrecer otros medios de pago aparte de CB, VISA, VISA ELECTRON, MASTERCARD, MAESTRO, AMEX que no están presentes en los otros submódulos.

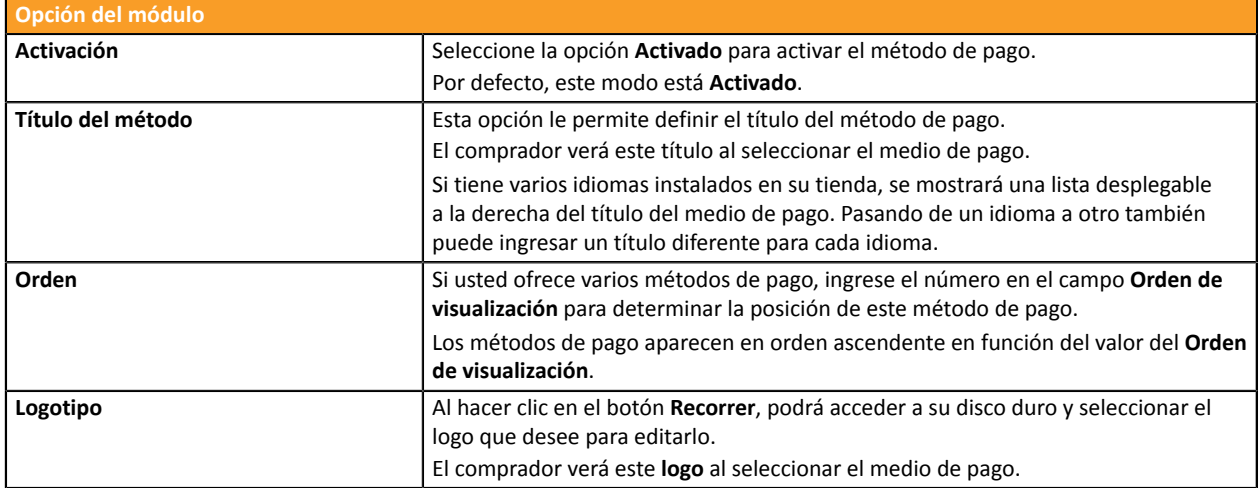

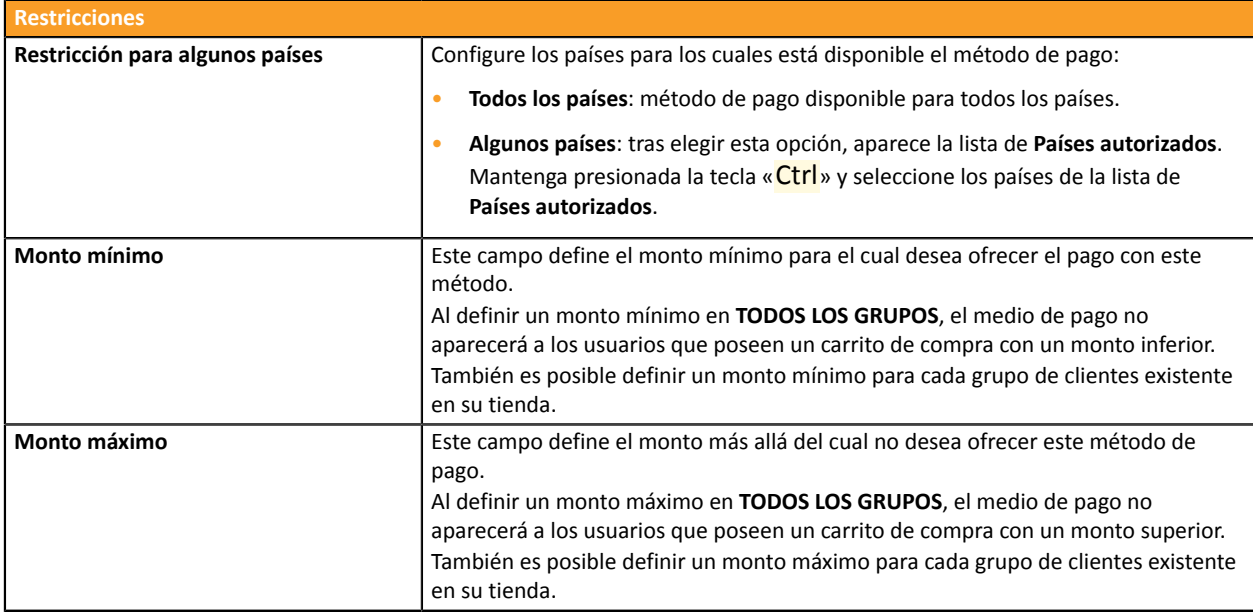

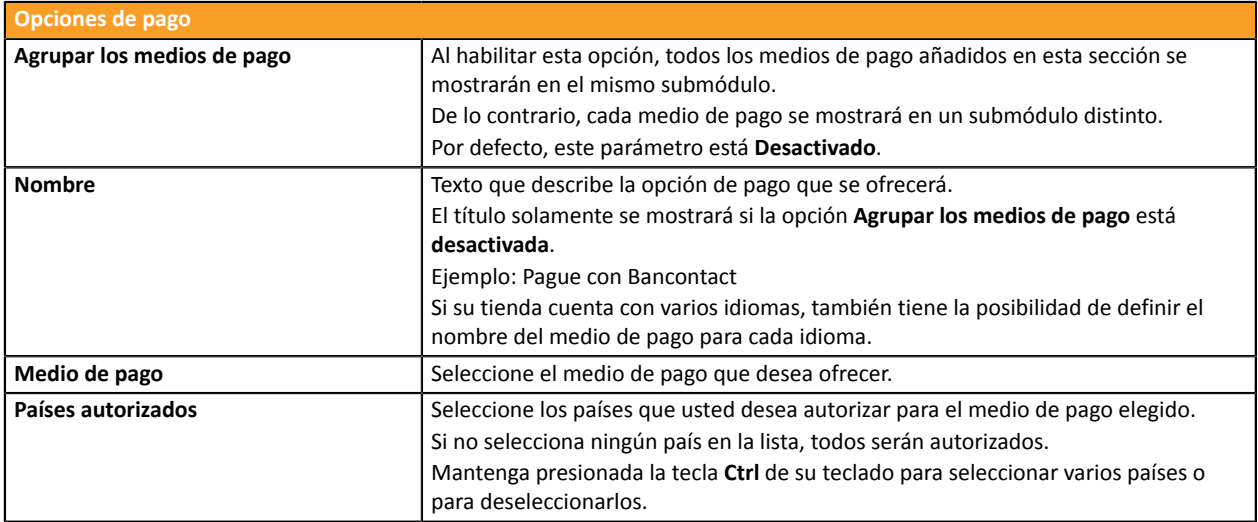

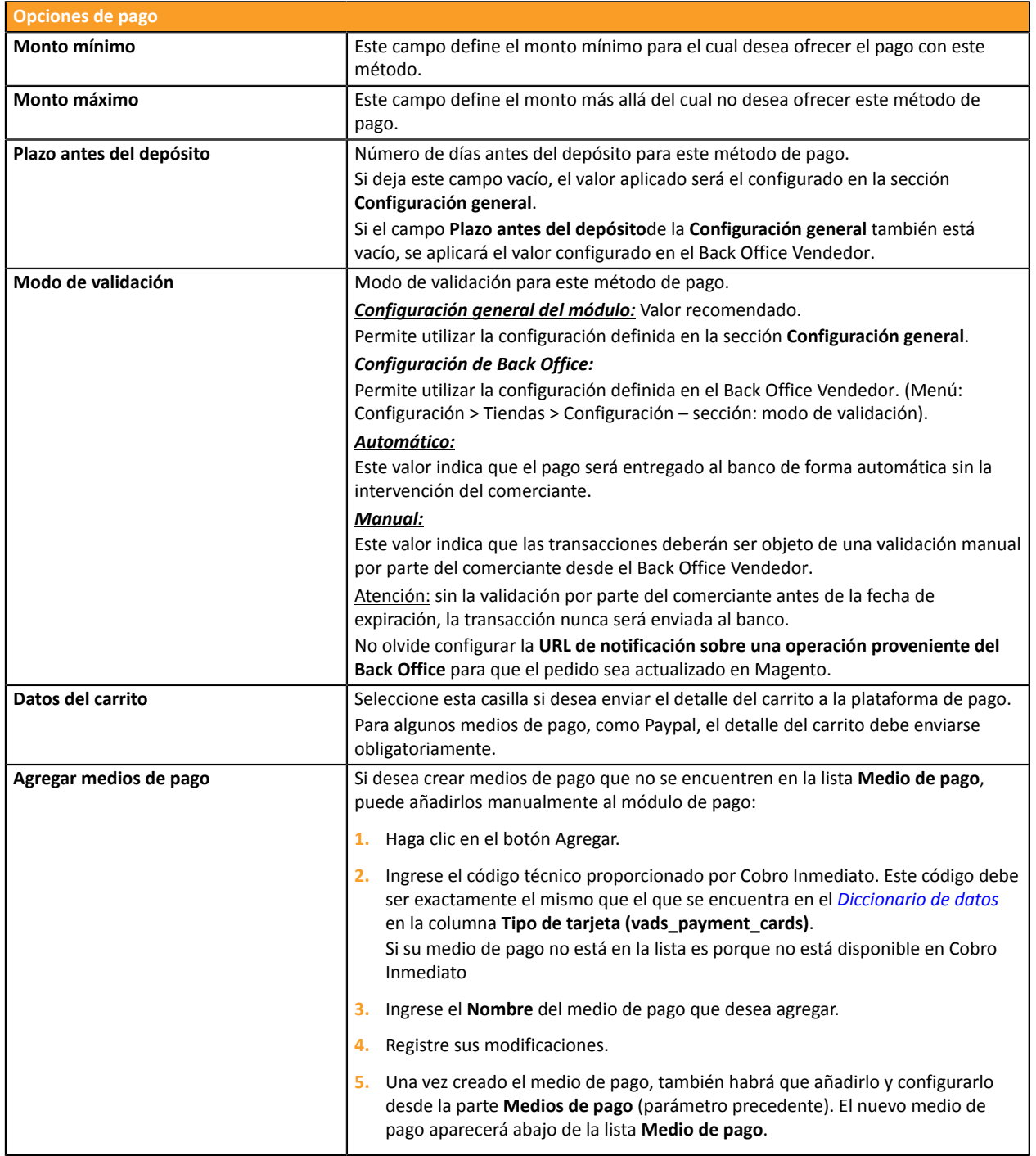

Una vez terminada la configuración, haga clic en el botón **Guardar**.

# <span id="page-20-0"></span>**7. CONFIGURACIÓN DE LA URL DE NOTIFICACIÓN**

Varios tipos de notificaciones están a disposición en el Back Office Vendedor. Estas permiten gestionar los eventos que generarán una llamada al sitio del comerciante, y configurar la URL de la página que se debe contactar.

Para acceder a la gestión de las reglas de notificación:

- **1.** Conéctese a: *<https://secure.cobroinmediato.tech/vads-merchant/>*.
- **2.** Vaya al menú: **Configuración** > **Reglas de notificaciones**.

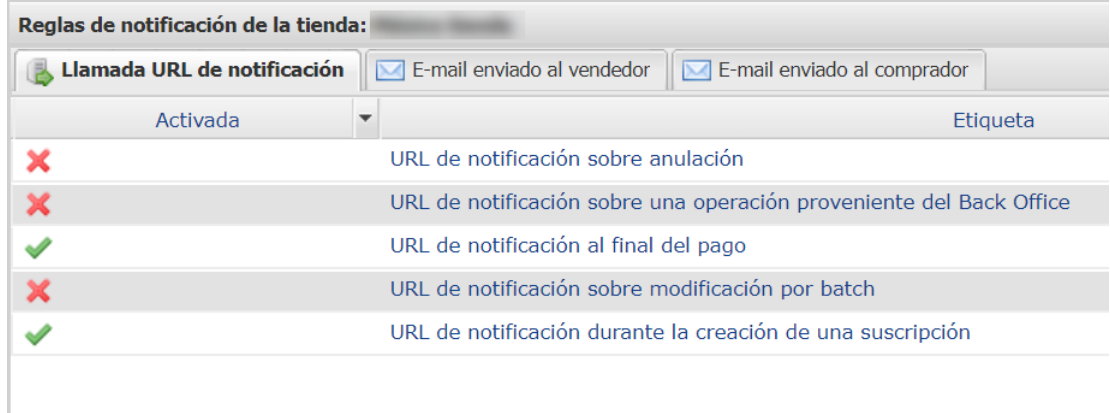

#### *Figura 1: Reglas de notificación*

Haga **clic derecho** > **Activar la regla** si hay una X roja en la columna **Activada** por las siguientes reglas:

- URL de notificación al final del pago
- URL de notificación al abandonar (comprador)
- URL de notificación al modificar una transacción en el Back Office (vendedor)
- URL de notificación al modificar por batch

## <span id="page-21-0"></span>**7.1. Configurar la notificación al final del pago**

Esta notificación es indispensable para comunicar el resultado de una solicitud de pago.

En su Back Office Vendedor, debe configurar una URL que será llamada sistemáticamente después de un pago. Esta informará al sitio del comerciante el resultado del pago incluso si su cliente no ha hecho clic para regresar a la tienda.

Este parámetro se llama URL de notificación al final del pago.

Para configurar esta notificación:

- **1.** Haga clic derecho en la línea **URL de notificación al final del pago**.
- **2.** Seleccione **Activar la regla**.
- **3.** Haga clic derecho de nuevo en **URL de notificación al final del pago**.
- **4.** Seleccione **Gestionar la regla.**
- **5.** Ingrese en el campo **Dirección(es) de e-mail a notificar en caso de falla.**
- **6.** Para especificar varias direcciones de e-mail, sepárelas con un punto y coma.
- **7.** Configure la **Repetición automática en caso de falla**.

Esta opción permite enviar automáticamente la notificación al sitio del comerciante hasta 4 veces en caso de falla.

Una notificación se considerará infructuosa si el código de retorno HTTP reenviado por el servidor del vendedor no se encuentra en la siguiente lista: **200**, **201**, **202**, **203**, **204**, **205**, **206**, **301**, **302**, **303**, **307**, **308**.

#### **El reenvío automático no se aplica a las notificaciones activadas manualmente desde el Back Office Vendedor.**

Los intentos de llamada se programan a horas fijas cada 15 minutos (00, 15, 30, 45). Después de cada intento fallido, se envía una alerta por correo electrónico a la dirección ingresada anteriormente.

**8.** Ingrese en los campos **URL a llamar en modo PRUEBA** y **URL a llamar en modo PRODUCCIÓN** (parte **notificación de la API formulario V1, V2**) la URL. La URL a copiar está presente en la configuración del módulo (**URL de notificación**).

La URL se debe parecer a la que se presenta a continuación:

Reemplace **your-domain.com** por el nombre de dominio de su sitio.

**9.** Si ha activado la opción **Campos de pago integrados (API REST)** como modo de ingreso de los datos de la tarjeta, ingrese en los campos **URL a llamar en modo PRUEBA** y **URL a llamar en modo PRODUCCIÓN** (parte **notificación de la API REST**) la URL. La URL a copiar está presente en la configuración del módulo (**URL de notificación**).

La URL se debe parecer a la que se presenta a continuación:

#### **https://www.your-domain.com/coin/payment\_rest/check/**

Reemplace **your-domain.com** por el nombre de dominio de su sitio.

**10.**Guarde sus cambios.

## <span id="page-22-0"></span>**7.2. Configurar la notificación en caso de abandono/cancelación**

La plataforma de pago puede notificar sistemáticamente al sitio del comerciante:

- En caso de abandono o cancelación por parte del comprador, a través del botón **Cancelar y regresar a la tienda**.
- Cuando el comprador no ha terminado su pago antes de la expiración de su sesión de pago.

**La duración máxima de una sesión de pago es de 10 minutos.**

Para configurar esta notificación:

- **1.** Haga clic derecho en la línea **URL de notificación al abandonar (comprador)**.
- **2.** Seleccione **Gestionar la regla.**
- **3.** Ingrese **Dirección(es) de e-mail a notificar en caso de falla.**
- **4.** Para especificar varias direcciones, sepárelas con un punto y coma.
- **5.** Configure la **Repetición automática en caso de falla**.

Esta opción permite enviar automáticamente la notificación al sitio del comerciante hasta 4 veces en caso de falla.

**6.** Ingrese en los campos **URL a llamar en modo PRUEBA** y **URL a llamar en modo PRODUCCIÓN** (parte **notificación de la API formulario V1, V2**) la URL. La URL a copiar está presente en la configuración del módulo (**URL de notificación**).

La URL se debe parecer a la que se presenta a continuación:

Reemplace **your-domain.com** por el nombre de dominio de su sitio.

- **7.** Guarde sus cambios.
- **8.** Haga clic derecho de nuevo en la línea **URL de notificación al abandonar (comprador)**
- **9.** Seleccione **Activar la regla**.

## <span id="page-23-0"></span>**7.3. Configurar la notificación de una operación proveniente del Back Office**

En su Back Office Vendedor, debe configurar una URL que será llamada sistemáticamente después de una operación efectuada desde el Back Office Vendedor. La plataforma de pago puede notificar sistemáticamente al sitio del comerciante cuando las siguientes operaciones se realizan desde el Back Office Vendedor:

- Anular
- Reembolsar
- Validar
- Modificar

Para configurar esta notificación:

- **1.** Haga un clic derecho en la línea **URL de notificación sobre una operación proveniente del Back Office**.
- **2.** Seleccione **Gestionar la regla.**
- **3.** Ingrese **Dirección(es) de e-mail a notificar en caso de falla.**
- **4.** Para especificar varias direcciones, sepárelas con un punto y coma.
- **5.** Configure la **Repetición automática en caso de falla**.

Esta opción permite enviar automáticamente la notificación al sitio del comerciante hasta 4 veces en caso de falla.

**6.** Ingrese en los campos **URL a llamar en modo PRUEBA** y **URL a llamar en modo PRODUCCIÓN** (parte **notificación de la API formulario V1, V2**) la URL. La URL a copiar está presente en la configuración del módulo (**URL de notificación**).

La URL se debe parecer a la que se presenta a continuación:

Reemplace **your-domain.com** por el nombre de dominio de su sitio.

- **7.** Guarde sus cambios.
- **8.** Active la regla haciendo clic derecho en **URL de notificación al modificar una transacción en el Back Office (vendedor)** y seleccione **Activar la regla**.

## <span id="page-24-0"></span>**7.4. Configurar la notificación sobre modificación por batch**

Se recomienda activar esta notificación para las transacciones **PayPal** para gestionar el estado **UNDER\_VERIFICATION**. El sitio del comerciante será informado sobre la aceptación o el rechazo de parte de PayPal.

Si ha configurado el pago en **Validación manual**, **debe activar esta regla** para que su sitio de vendedor reciba una notificación cuando expire una transacción.

Esta regla está **desactivada por defecto**.

Para configurar esta notificación:

- **1.** Haga clic derecho en la línea **URL de notificación al modificar por batch**.
- **2.** Seleccione **Gestionar la regla.**
- **3.** Ingrese en los campos **URL a llamar en modo PRUEBA** y **URL a llamar en modo PRODUCCIÓN** (parte **notificación de la API formulario V1, V2**) la URL. La URL a copiar está presente en la configuración del módulo (**URL de notificación**).

La URL se debe parecer a la que se presenta a continuación:

Reemplace **your-domain.com** por el nombre de dominio de su sitio.

- **4.** Ingrese en el campo **Dirección(es) de e-mail a notificar en caso de falla.**
- **5.** Para especificar varias direcciones de e-mail, sepárelas con un punto y coma.
- **6.** Configure la **Repetición automática en caso de falla**.

Esta opción permite enviar automáticamente la notificación al sitio del comerciante hasta 4 veces en caso de falla.

- **7.** Guarde sus cambios.
- **8.** Active la regla haciendo clic derecho en **URL de notificación al modificar por batch** y seleccione **Activar la regla**.

## <span id="page-25-0"></span>**7.5. Prueba de URL de notificación**

Para validar el funcionamiento de la URL de notificación, siga las etapas a continuación:

- **1.** Verifique que su URL sea accesible desde el exterior: la tienda no debe estar **en modo mantenimiento** ni protegida por un archivo .htaccess.
- 2. Verifique que su URL de notificación sea accesible sin redireccionamiento.
	- a. Para esto, pegue su URL de notificación en la barra de dirección de su navegador e inicie la búsqueda.
	- b. Verifique que la URL no haya cambiado.

Si la URL cambió, por ejemplo de "*http*" a "*https*" o de "*http://abc.net*" a "*http://www.abc.net*", esto significa que se estableció un redireccionamiento en su sitio web. Copie la URL que aparece en la barra de navegación y modifique la URL declarada en la configuración de las reglas de notificación.

- **3.** Asegúrese de que la opción "regreso automático" esté desactivada en los parámetros del módulo.
- **4.** Verifique que la **URL de notificación al final del pago** esté correctamente ingresada en el Back Office Back Office Vendedor (ver arriba).
- **5.** Realice un pedido en su sitio y proceda con el pago.
- **6.** Al final del pago **no haga clic** en el botón "regreso a la tienda" y cierre la pestaña de su navegador.
- **7.** Verifique en el Backend de Magento que el estado del pedido sea **En procesamiento** (processing) o **En espera** (pending).

Si el pedido permanece en un estado **En espera de pago** (pending\_payment), la llamada falló.

Si la plataforma no logra conectarse a la URL de su página, se enviará un correo electrónico a la dirección especificada.

Este contiene:

- El código HTTP del error encontrado
- Elementos de análisis en función del error
- Sus consecuencias
- El procedimiento a seguir desde el Back Office Vendedor para enviar la solicitud a la URL definida más arriba.

# <span id="page-26-0"></span>**8. PROCEDER A LA FASE DE PRUEBA**

Ahora que el módulo de pago está configurado, y que usted ingresó correctamente las URL de notificación, puede iniciar la fase de prueba con el fin de generar la clave de producción.

Se pueden simular varios casos de pago utilizando los números de tarjeta de prueba especificados en la página de pago. El vendedor podrá en especial probar los diferentesresultados de autenticación 3D Secure (si está inscrito en 3DS y si la opción 3DS no está desactivada).

La lista de pruebas a realizar para generar la clave de producción se encuentra en el Back Office Vendedor, en el menú **Configuración** > **Tienda** > **Claves**.

|                     | Resúmen de las pruebas realizadas hasta la fecha.<br>Debe realizar un pago válido para cada una de las líneas de la siguiente tabla.<br>* los pagos manuales no se tienen en cuenta ;<br>* los pagos de test serán borrados después de 30 días ;<br>* el parámetro vads page action debe tener valor PAYMENT O REGISTER PAY. |                  |                                                                                                    |                |                 |
|---------------------|----------------------------------------------------------------------------------------------------|------------------|----------------------------------------------------------------------------------------------------|----------------|-----------------|
| Visa                | Mastercard                                                                                                    | Maestro          | <b>Visa Electron</b>                                                                                                    | Fecha del pago | Estado del test |
| 4970100000000014    | 5970100300000018                                                                                                    | 5000550000000029 | 4917480000000008                                                                                                    |                |                 |
| 4970100000000055    | 5970100300000067                                                                                                    | 5000550000000052 | 4917480000000057                                                                                                    |                | x               |
| 4970100000000063    | 5970100300000075                                                                                                    | 5000550000000060 | 4917480000000065                                                                                                    |                |                 |
| 4970100000000071    | 5970100300000083                                                                                                    | 5000550000000078 | 4917480000000073                                                                                                    |                | x               |
| Actualizar la tabla |                                                                                                    |                  |                                                                                                    |                |                 |
|                     | Haga clic en el botón Actualizar la tabla para actualizar el progreso de los tests.                                                                                                    |                  | El botón de generación de la clave de producción estará en funcionamiento una vez que haya realizado con éxito todos los test requeridos. |                |                 |

Generar la clave de producción

Si su tienda cuenta con la tabla de control de pruebas, no es necesario realizar pruebas antes de pasar a PRODUCTION, haga clic directamente en el botón **Generar la clave PRODUCTION** para pasar al modo PRODUCTION. Sin embrago, le sugerimos llevar a cabo las pruebas de pago para asegurarse de que la solución de pago se ha integrado de forma correcta.

Cada línea de la lista reagrupa los números de tarjetas asociadas al mismo escenario (2 pagos aceptados y 2 pagos rechazados).

Cada columna corresponde a un tipo de tarjeta diferente: CB/VISA, MASTERCARD, MAESTRO, VISA ELECTRON).

Para realizar la fase de prueba:

- **1.** Realice un pedido en su sitio del comerciante como si fuera uno de sus compradores.
- **2.** Seleccione el modo de pago "**Pago con tarjeta de crédito**".
- **3.** Cuando haya sido redirigido a la página de pago, seleccione el tipo de tarjeta de su elección.
- **4.** Consulte la lista de las pruebas para identificar el número de tarjeta a utilizar.
- **5.** Cuando se valida una prueba, su estado se actualiza en la lista. Utilice el botón **Actualizar la tabla** si el estado no se actualiza automáticamente.
- **6.** Cuando las 4 pruebas hayan sido validadas, el botón **Generar la clave de producción** se vuelve accesible.

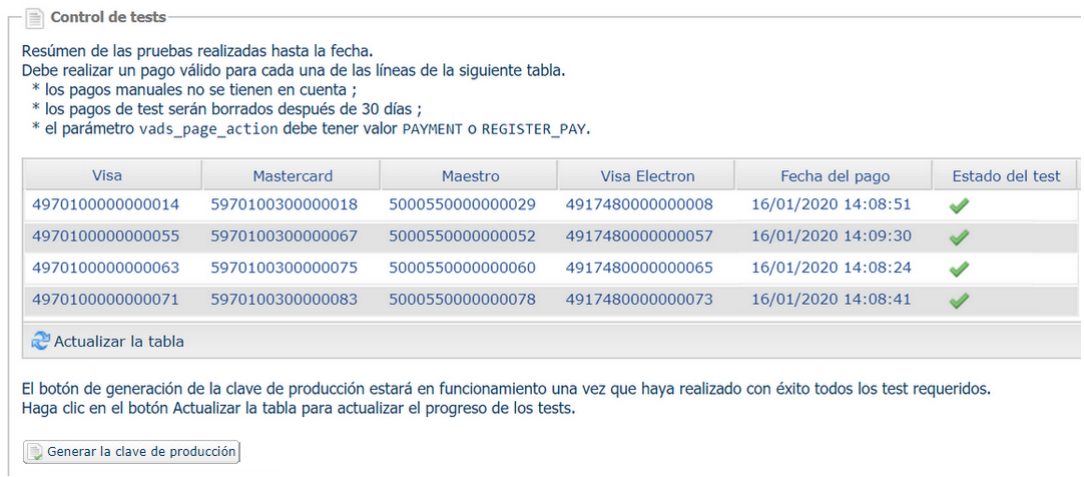

**7.** Haga clic en el botón **Generar una clave de producción** y acepte los diferentes mensajes de advertencia.

La llave de producción ahora está disponible.

<span id="page-28-0"></span>Después de la recibir del correo que informa la generación de su clave de producción, puede configurar el método de pago siguiendo estas etapas:

- Tome el certificado de producción disponible en el Back Office Vendedor (**Configuración** > **Tienda**> **Claves** ).
- En las configuraciones del módulo:
	- Ingrese el campo **Clave en modo PRODUCTION**
	- Cambie el modo de TEST a PRODUCTION.
	- Guarde los cambios.
- Asegúrese de haber ingresado la URL de notificación en modo production de acuerdo al capítulo **Configurar la notificación al final del pago**.

Le sugerimos que, en cuanto la configuración de PRODUCTION se haya establecido en su tienda, realice un primer pago real para asegurarse de que su afiliación bancaria opera correctamente.

Después podrá cancelar el pago desde su Back Office Vendedor.

#### **Nota sobre la clave de producción**:

Porrazones de seguridad, este clave ya no será visible cuando una primera transacción en modo production se haya realizado desde su tienda.

#### **Nota sobre el modo de TEST**:

Una vez que su tienda esté en PRODUCTION, el modo de TEST estará siempre disponible.

Para trabajar en modo TEST, solo debe seguir estas etapas:

- Cambie el modo de PRODUCTION a TEST.
- Asegúrese de que el campo **Clave en modo TEST** haya sido completado correctamente.
- Guarde los cambios.

# <span id="page-29-0"></span>**10. OBTENER AYUDA**

¿Necesita ayuda? Consulte las preguntas frecuentes en nuestro sitio web

*<https://secure.cobroinmediato.tech/doc/es-AR/faq/sitemap.html>*

Para cualquier pregunta técnica o solicitud de asistencia, contacte *el [soporte](https://secure.cobroinmediato.tech/doc/es-AR/support/) técnico*.

Para facilitar el procesamiento de sus solicitudes, se le pedirá que informe su ID de tienda (número de 8 dígitos).

Esta información está disponible en el correo electrónico de registro de su tienda o en el Back Office Vendedor (menú **Configuración** > **Tienda** > **Configuración**).